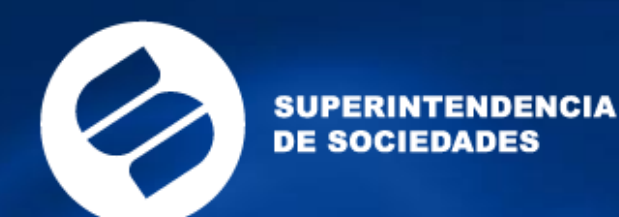

## **TIPS Convocatoria 2020**

#### Más empresa, más empleo

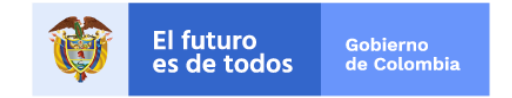

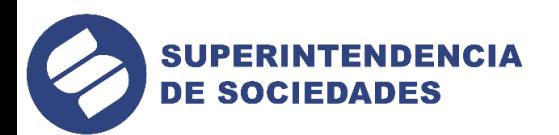

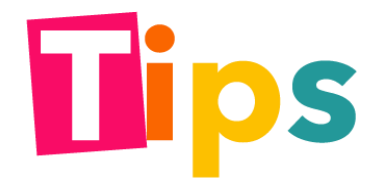

Por favor ingrese al sitio de la SuperSociedades y al enlace auxiliares de la justicia en: [https://www.supersociedades.gov.co](https://www.supersociedades.gov.co/)

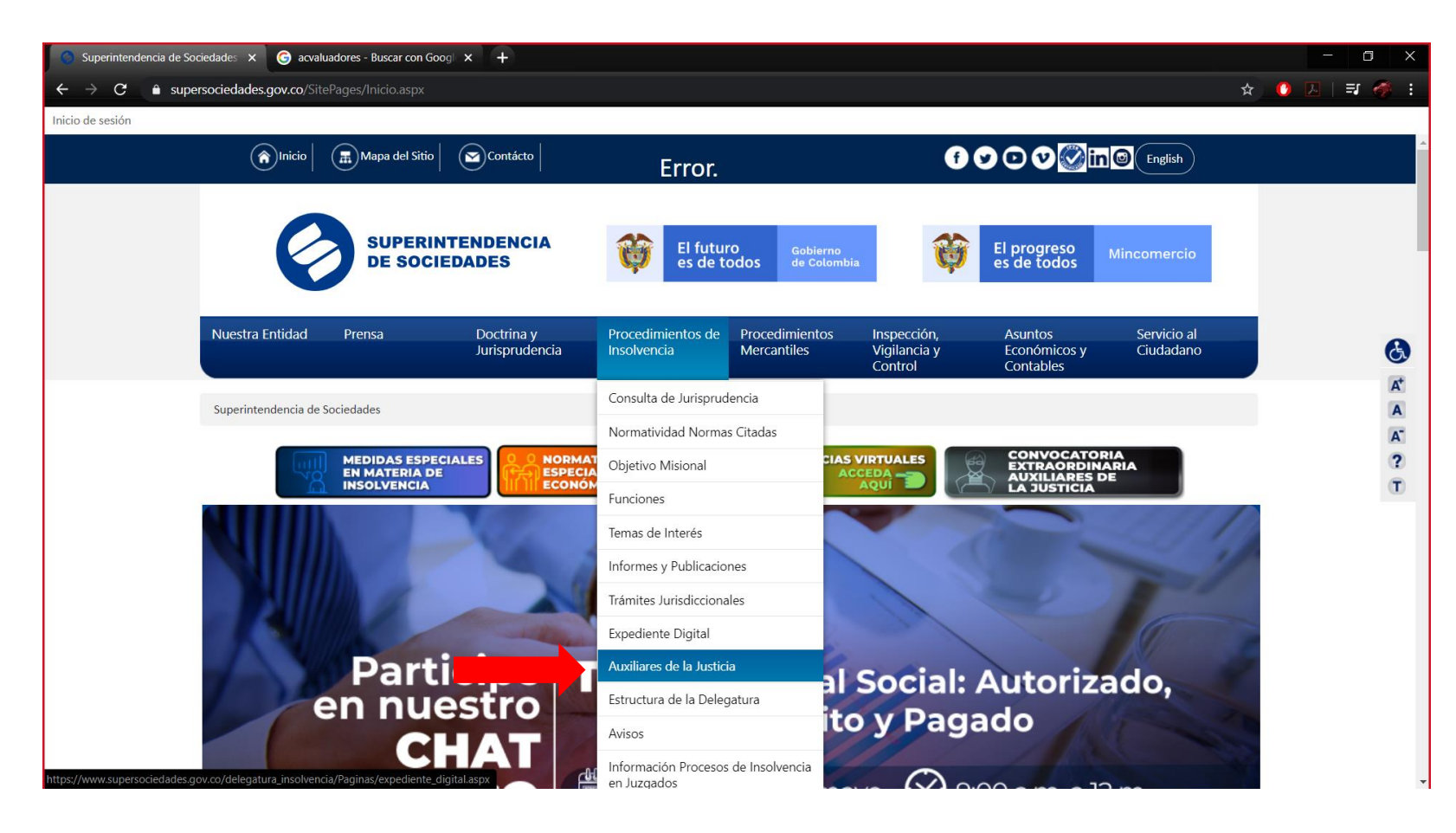

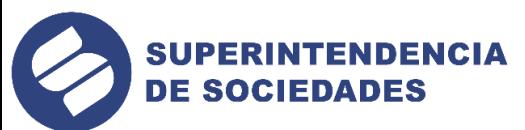

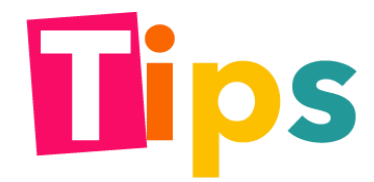

Verificar que está en la página de Auxiliares de la Justicia

https://www.supersociedades.gov.co/delegatura insolvencia/Paginas/ Auxiliares-de-la-Justicia-Supersociedades.aspx

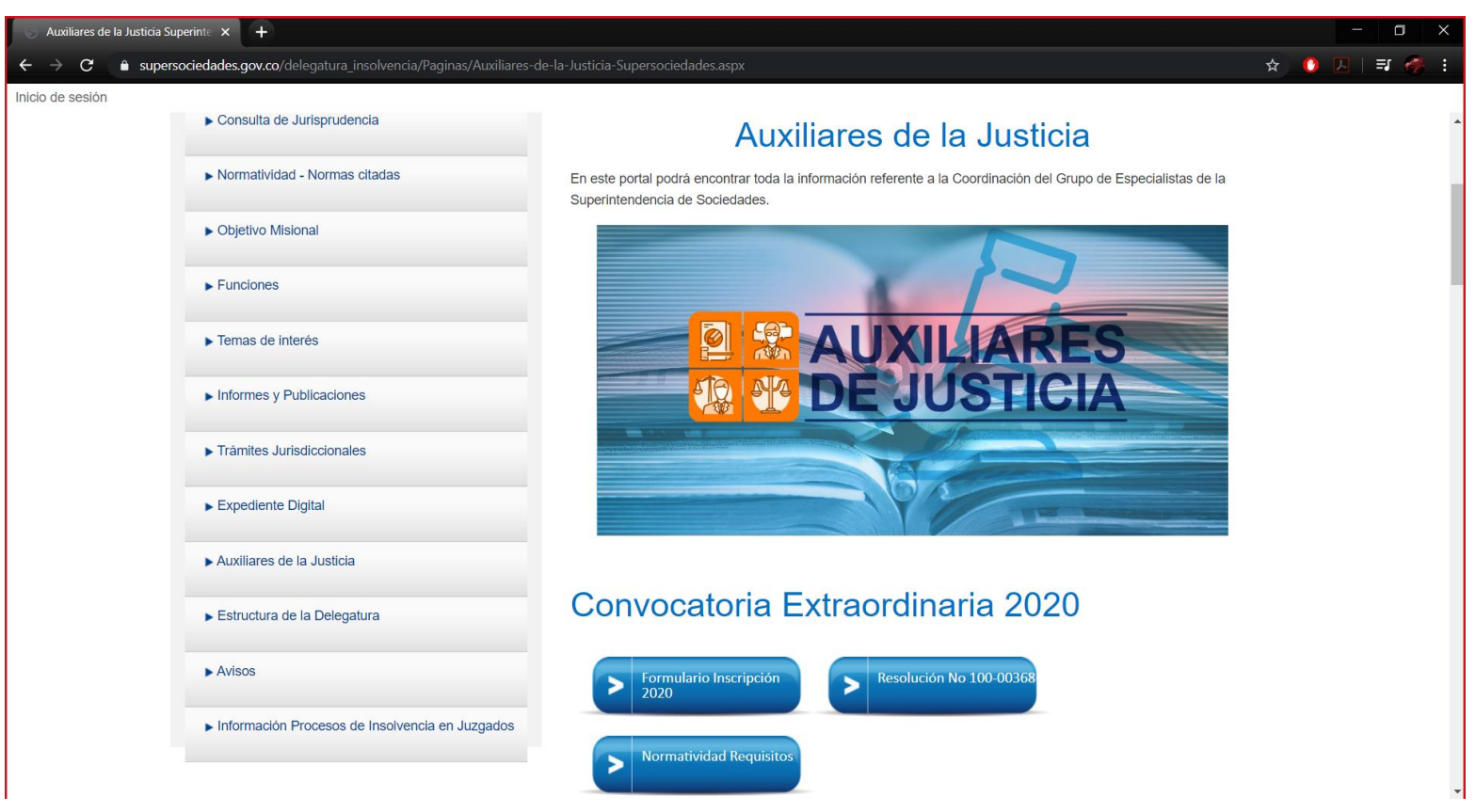

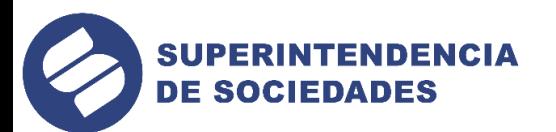

Dar clic sobre el formulario de inscripción al año 2020

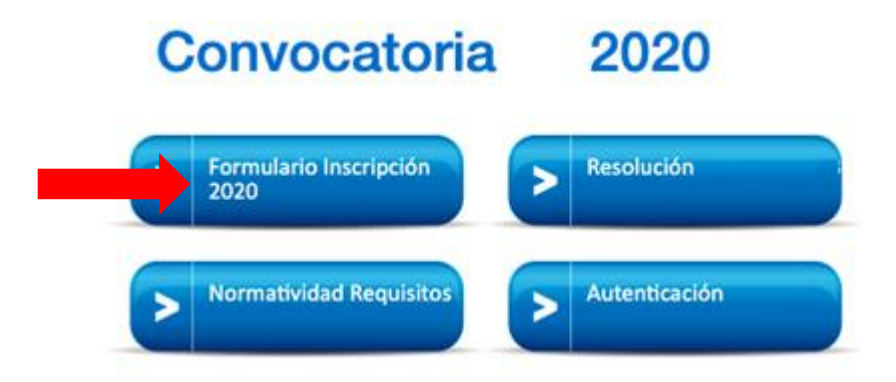

Realice el registro en el enlace ingresando todos los datos obligatorios y siguiendo las instrucciones del formulario.

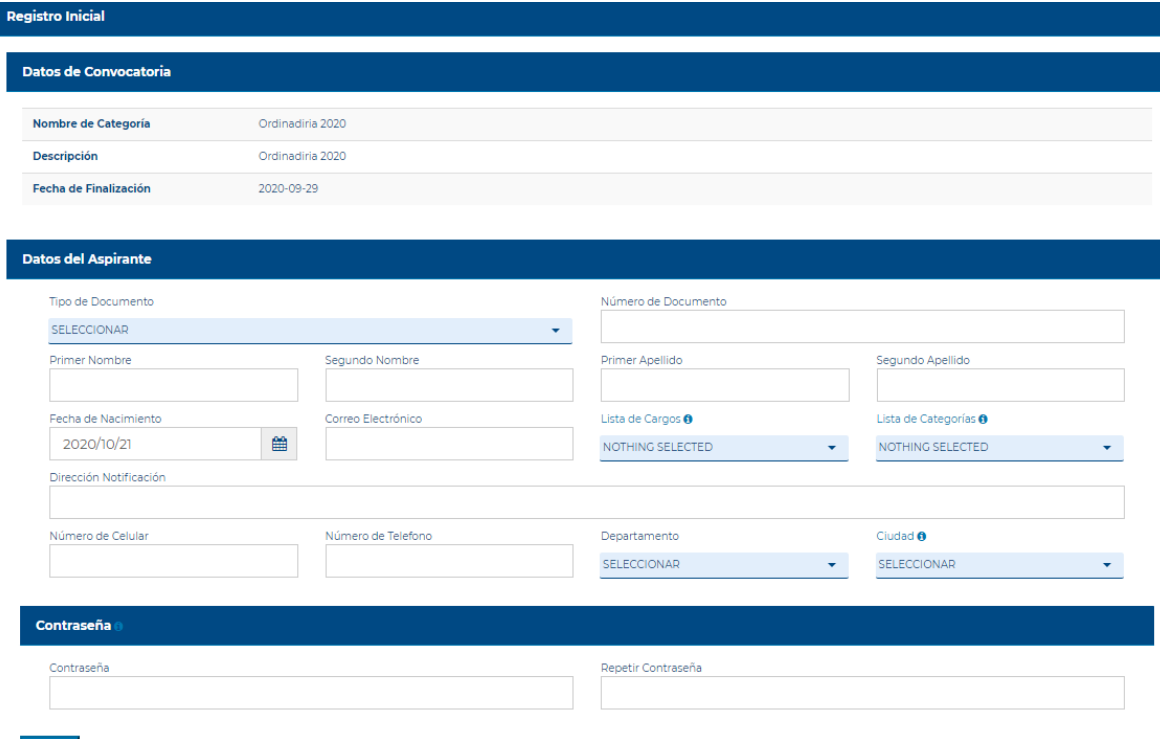

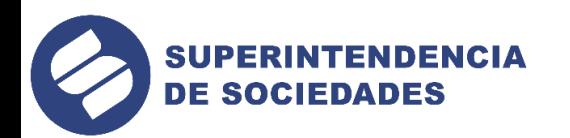

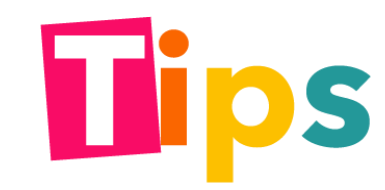

Para actualizar datos ingresar por el botón de "Autenticación"

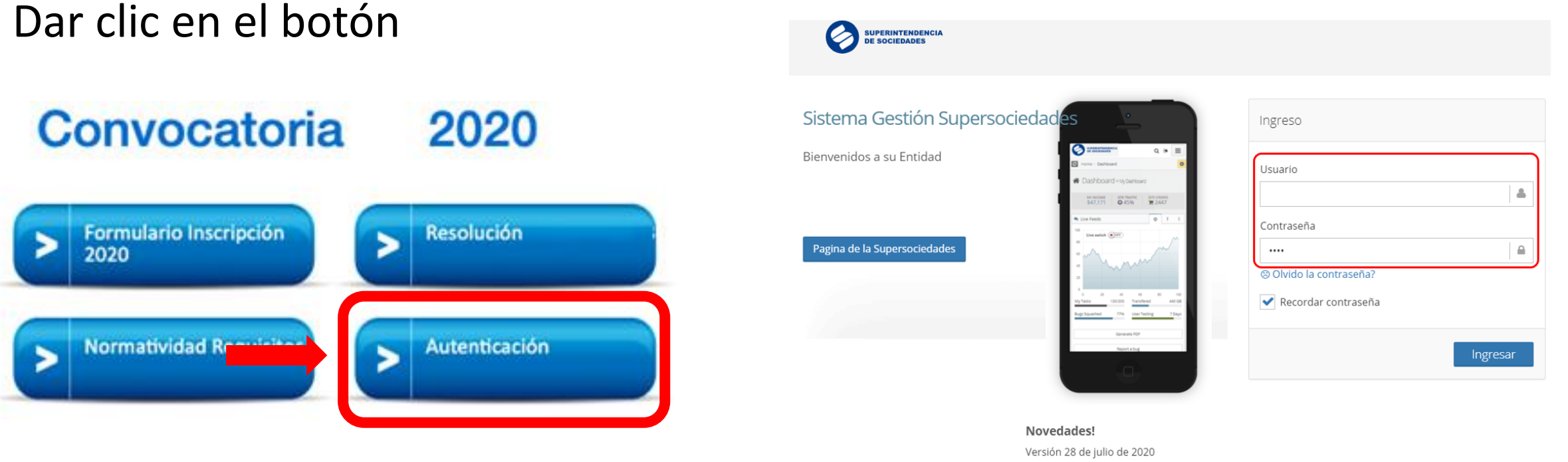

#### Diligencie el usuario (C.C.) y la contraseña

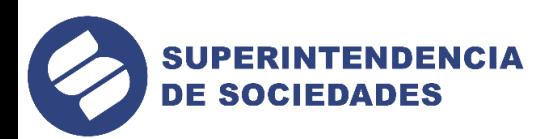

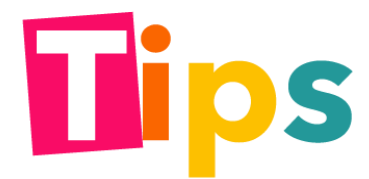

Una vez ingrese en el portal entre a cada una de las secciones y diligencie cada uno de los formularios

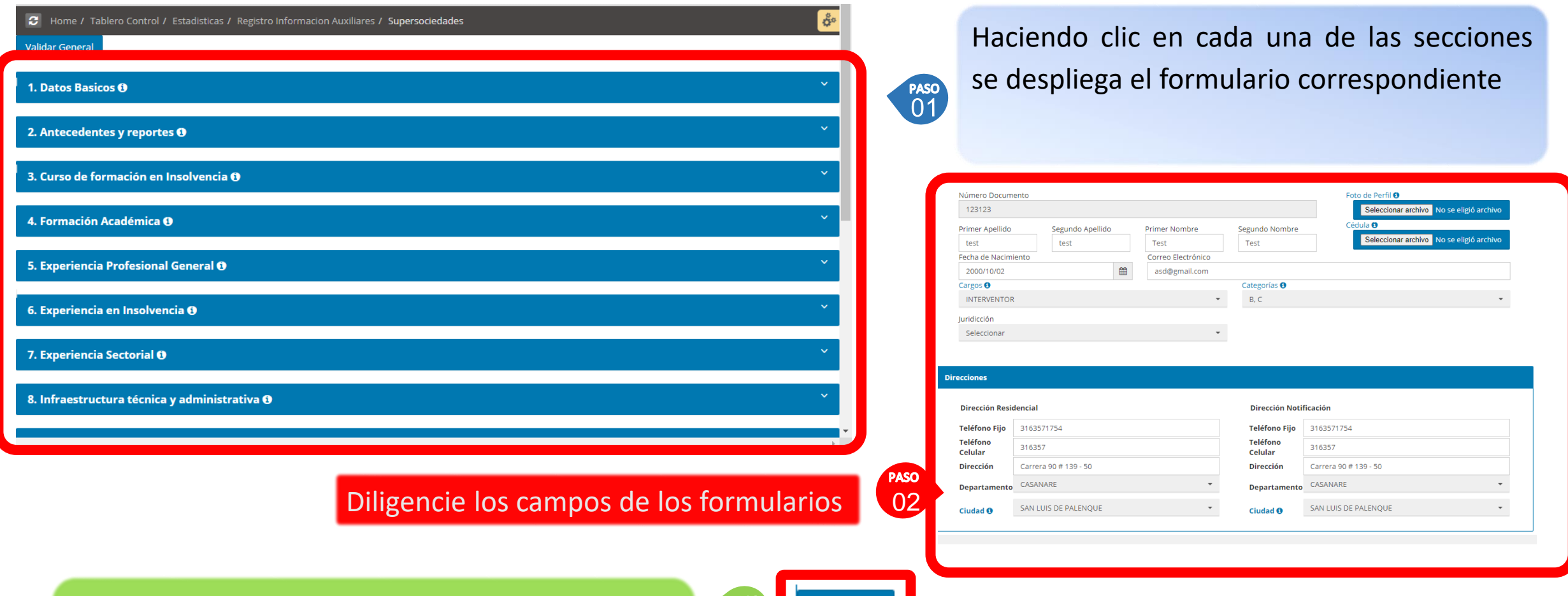

Recuerda siempre darle guardar en cada sección

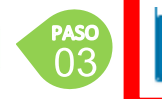

Guarda

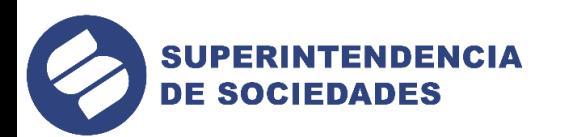

Para adjuntar un documento siga los siguientes pasos

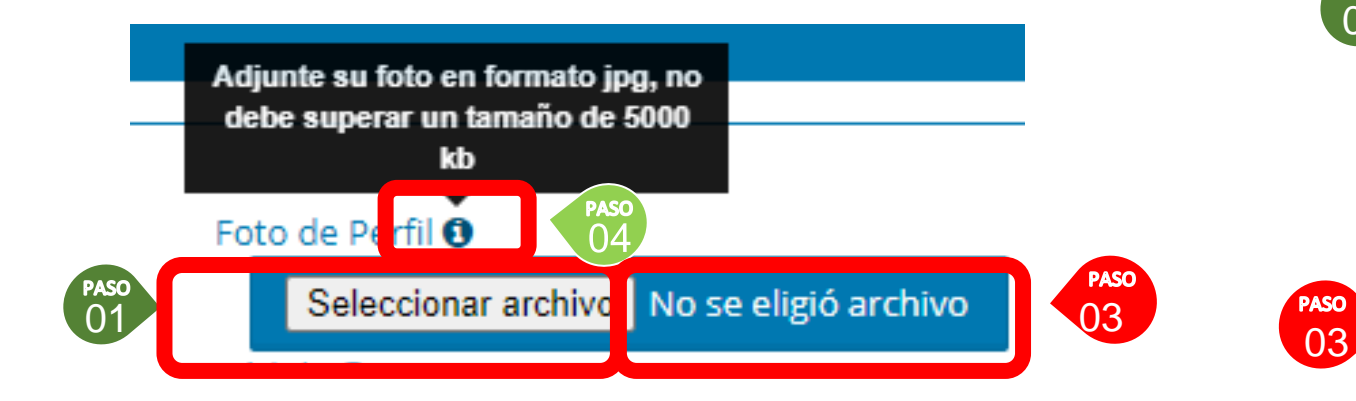

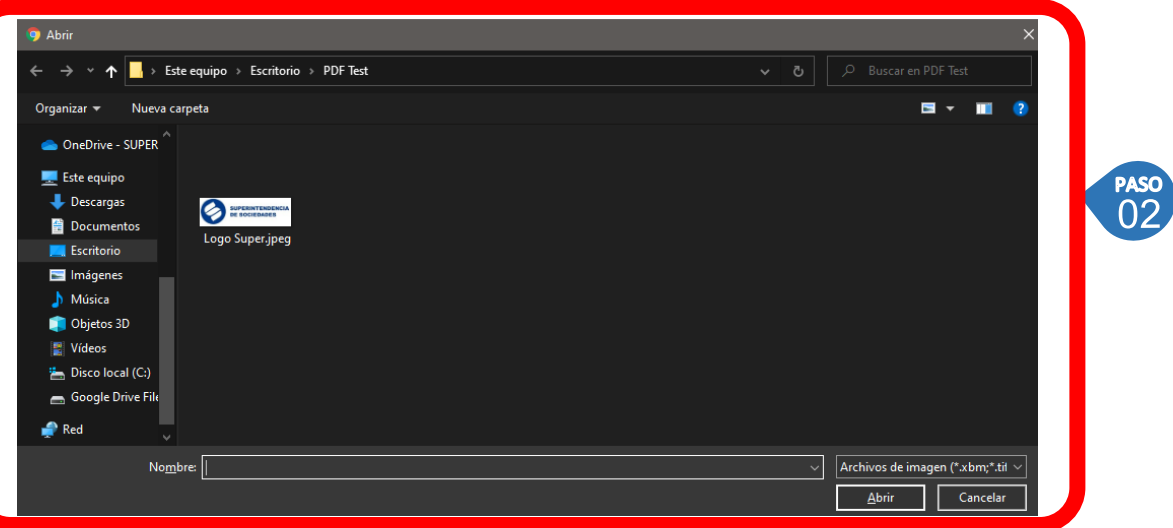

PASO Hacer clic en el botón seleccionar archivo

Seleccionar el archivo que se va a subir

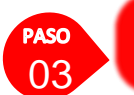

El archivo que tiene seleccionado para subir

Si tiene alguna duda de que archivo subir y en que formato, pase el puntero sobre el icono "i"

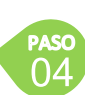

PASO<br>02

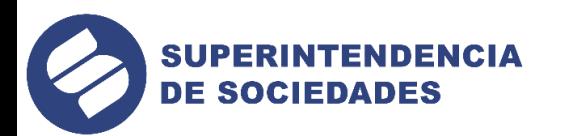

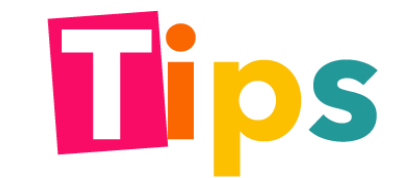

Para adjuntar un documento siga los siguientes pasos

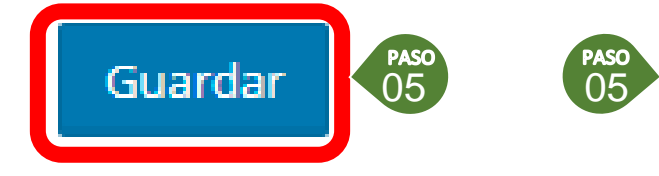

Una vez seleccione el archivo y termine de diligenciar la información, busque el botón guardar en la parte final de la sección

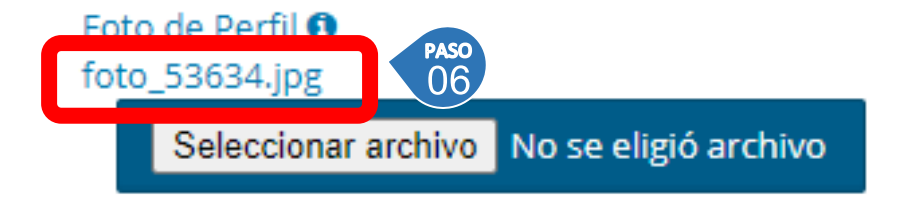

Una vez de clic en el botón guardar, puede revisar que su documento quedo correctamente  $\overline{06}$ almacenado

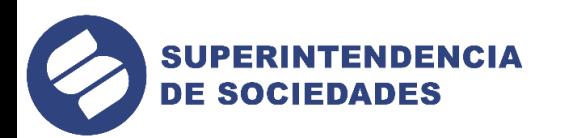

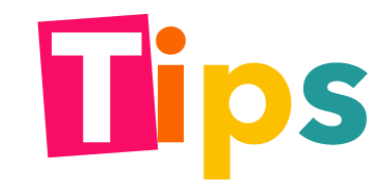

En las secciones que se agregan varios certificados, se hace de uno en uno siguiendo los siguientes pasos

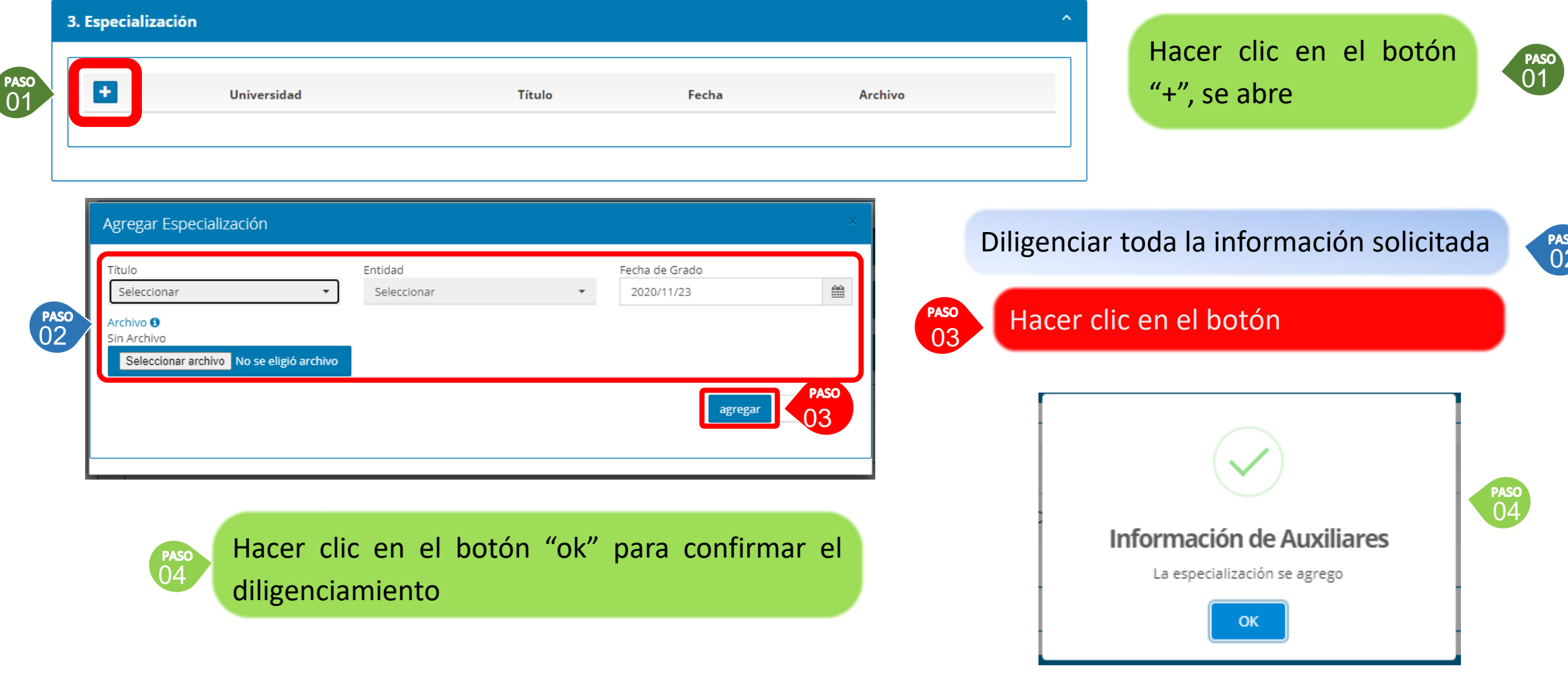

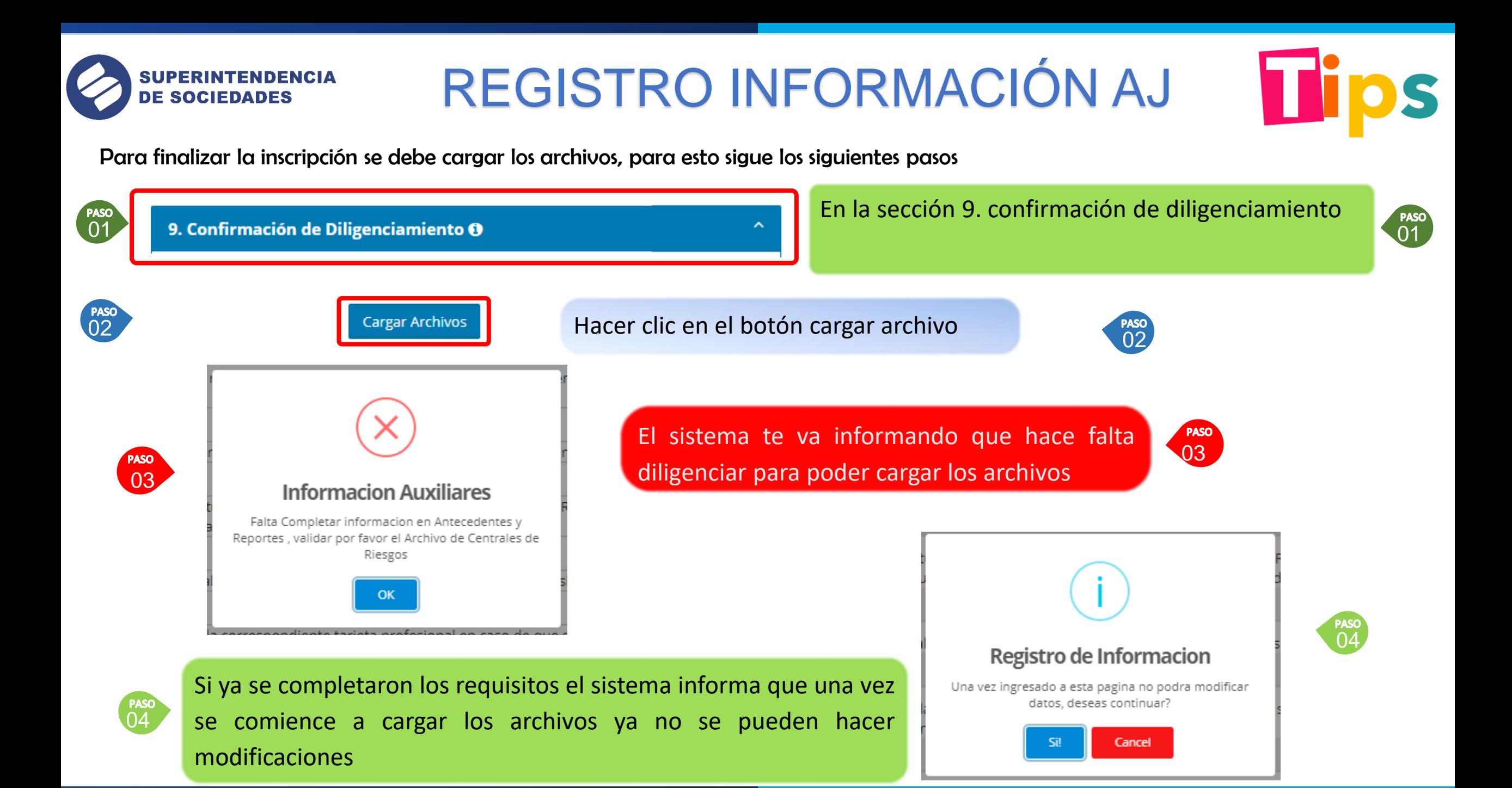

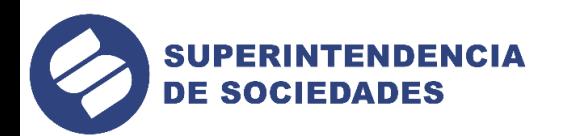

#### Una vez se abra la ventana, se siguen los siguientes pasos

#### Radicar Datos en Postal

Favor oprima el boton radicar y espere a que se radiquen todos los documentos, una vez radicado rebise que todos los documentos tengan la palabra "Radicado", si no tienen la palabra vuelva a radicar en la columna Reenviar si desea radiacar un documento individualmenete, por favor oprimir el boton de la columna reenviar

#### 01

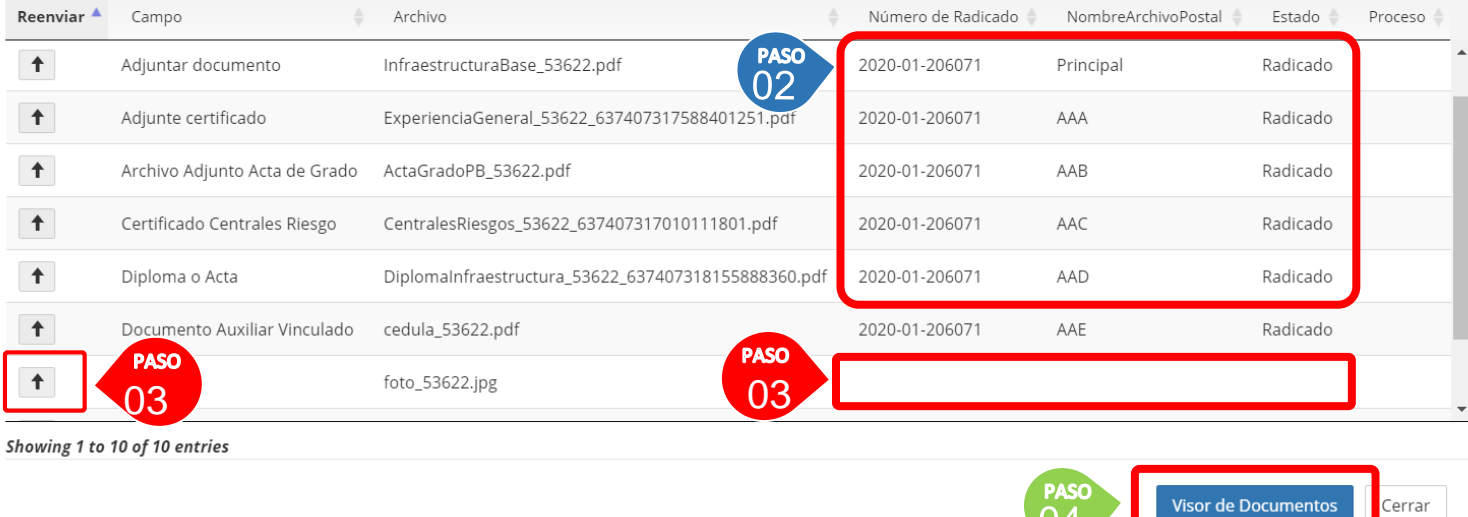

#### Se hace clic en el botón radicar

Verificar que todos los documentos estén radicados correctamente (que las columnas estén llenas y el estado sea radicado)

 $\int_0^{\infty}$ 

 $\begin{bmatrix} \texttt{PASO} \\ \texttt{O2} \end{bmatrix}$ 

03

 $\begin{bmatrix} \texttt{paso} \ 04 \end{bmatrix}$ 

**PASO** 

Si algún documento no se radico, se pude hacer clic en el botón radicar (del paso 1) o haciendo clic en el botón de la columna izquierda

Una vez se radiquen los documentos, los puede visualizar en el visor de documentos haciendo clic en el botón

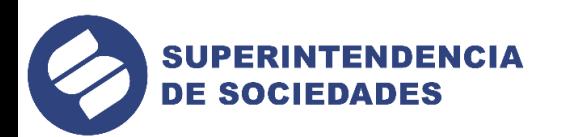

#### Una vez se abra la ventana, se siguen los siguientes pasos

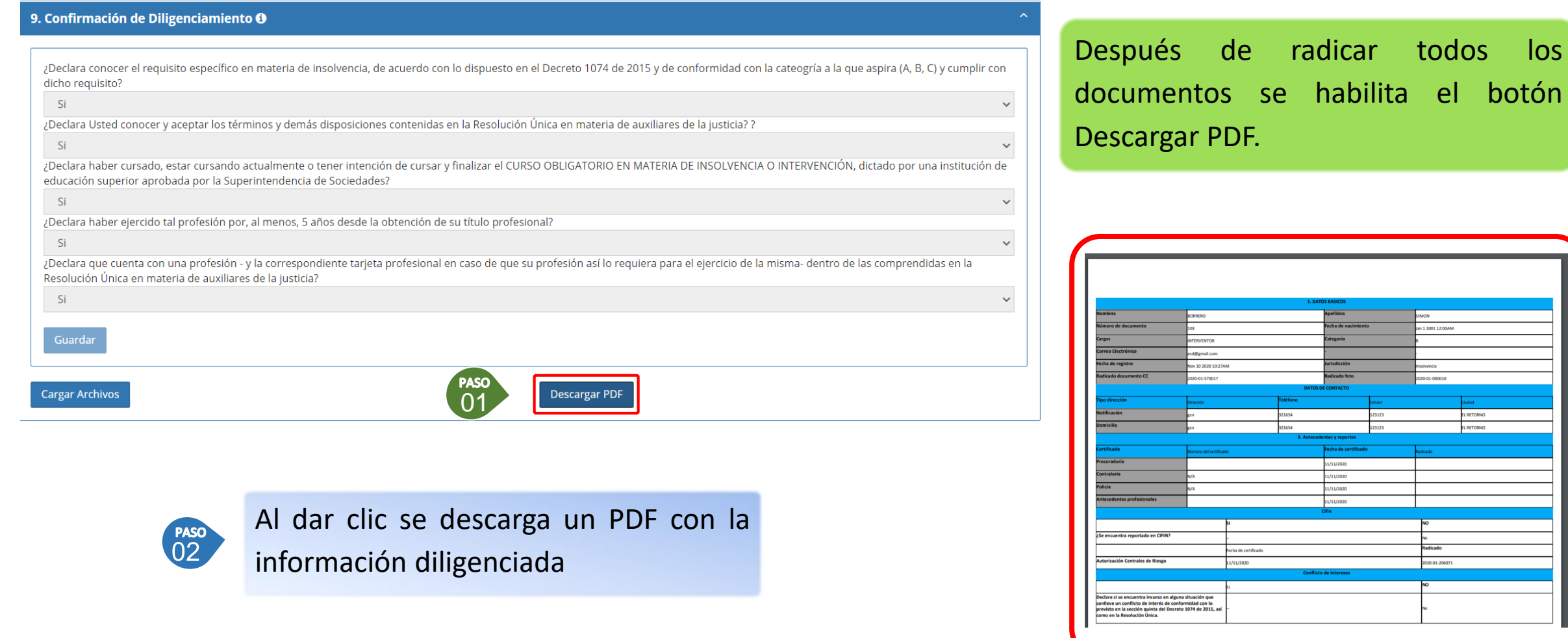

![](_page_11_Picture_4.jpeg)

todos los

**Tips** 

![](_page_11_Picture_5.jpeg)

![](_page_12_Picture_0.jpeg)

Si presenta problemas al ingresar a la página, o problemas en el momento de diligenciar algún espacio por que sale en blanco y no le muestra opciones, por favor borrar el historial de su navegador. Si tiene Google Chrome siga estos pasos.

![](_page_12_Picture_3.jpeg)

Ingrese en la opción borrar datos de navegación. Puede usar la ruta mostrada en la imagen o presionando Ctrl + Shift + SUPR

![](_page_13_Picture_0.jpeg)

Si tiene alguna duda adicional por favor revise la guía "GE-G-002 Diligenciamiento Formulario Aspirantes Auxiliares"

![](_page_13_Picture_2.jpeg)